# How To Print Recharge Vouchers in Nigeria Using

# Netdivo ePin Manager

Compiled By Jide Ogunsanya (aka jidetheblogger)

For NetDivo ( www.netdivo.com )

#### Version 1.0

Copyright © 2015 NetDivo

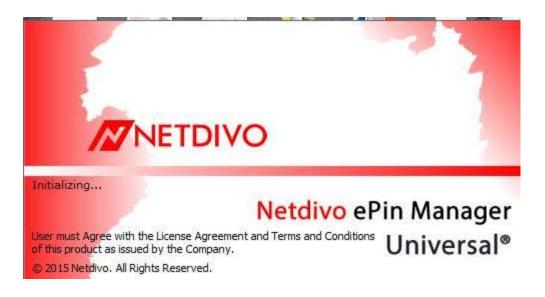

You can give out this manual to your friends for FREE or Sell it.

You can also use it to train your friends at seminars etc.

You are **NOT** permitted to reproduce it any form though, manually, electronically, spiritually...lol.

# Disclaimer

Although, I've strived to be as accurate and complete as possible when compiling this manual for the Publisher ("Netdivo"), it does not warrant or represent at any time that the content within is accurate due to the rapidly changing nature of the business. Myself nor the Publisher ("NetDivo") will **NOT** be responsible for any losses or jeopardy of any kind incurred by the user whether directly or indirectly arising from the use of the information found in this manual. End Users and not ("NetDivo") assume responsibility for use of information contained herein. The Publisher ("NetDivo") reserves the right to make changes to the content of this manual without prior notice.

#### **About NetDivo ePin Manager**

"NetDivo ePin Manager" is a software that enables you to print recharge vouchers of All Networks (MTN, Etisalat, Glo, Airtel, Visafone and Starcomms) with ease and extended features which no other software of its kind can offer or has offered. It works with ePins purchased from ANY recharge cards dealer in Nigeria.

"NetDivo ePin Manager" has a user friendly interface with easy-to-use modules that even a novice will understand.

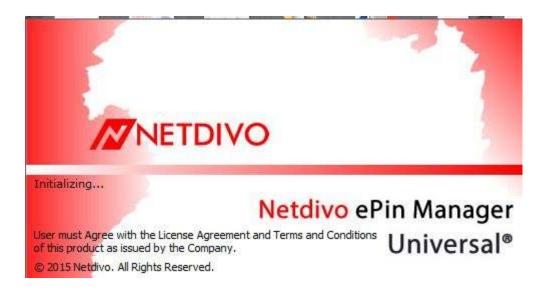

# >>>> Getting Started

#### **STEP 1**

Buy ePINS you want to print from a reliable dealer that sells ePINS and save the file somewhere on your computer. You can create a PINS folder in your local disk C of your PC and save it there.

The ePins might be encrypted in text or pdf files; might be protected with passwords for security purposes. The dealer will give you the password at the point of purchase of the ePins, so you can use it to open the ePins file.

Kindly note that for training purpose, NetDivo uses a sample ePins file when teaching people how to use the software in printing recharge vouchers.

NetDivo will provide you the list of recharge card dealers. Check <u>www.rechargecardprinting.com</u> for more info on how to get the dealers list.

#### STEP 2

Connect your printer to your computer and ensure it's working fine.

You can use any printer but Laserjet Printers are recommended because you will be wasting a lot of money buying ink-cartridges for deskjet printers.

#### STEP 3

Download NetDivo ePin Manager on your computer. Install and activate it.

You can download it at: <a href="http://www.RechargeCardPrinting.com">www.RechargeCardPrinting.com</a>

\*\*\*\*Please, it will NOT work on your smartphones. Strictly for Computers ONLY.

After successful installation, you should notice the "NetDivo ePin Manager" shortcut on your desktop.

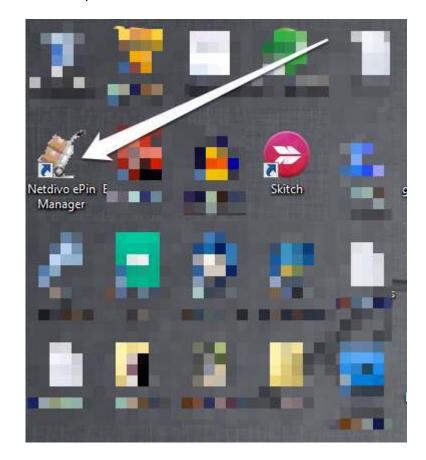

#### **STEP 4: Adding Your Business Name**

Right-click on the "Netdivo ePin Manager" shortcut and click on "**Run as** administrator".

Sign in to the software using login details you received via email upon activation request.

Go to "Admin Options" > "Set Up" > "Company Details".

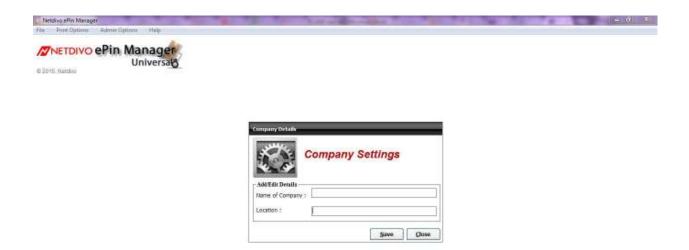

Enter your company or business name and location, and then SAVE.

Delete whatever is there if you prefer to leave it empty.

#### **STEP 5:** Importing ePins

Go to "File" > "Import PIN File".

You should see a window similar to the screenshot below:

| NETDIVO ePin Manager<br>Universato | · · · · · · · · · · · · · · · · · · ·                  |
|------------------------------------|--------------------------------------------------------|
|                                    | click here to select the file containing pins.         |
|                                    | Load New Vouchers                                      |
|                                    | Seriest destination path particular.                   |
|                                    | Select Network                                         |
|                                    | O NTN O STARCOMMS O VESAFONE                           |
|                                    | Index Ng:                                              |
|                                    |                                                        |
|                                    | Can be any value eg jd001,<br>usually used to identify |
|                                    | unique voucher sets.                                   |

Click the " ..." tab next to "Select destination path name..." and select the file containing the ePins you want to print.

Select the **network** of the PIN file

Enter an **index number** e.g *jd001*. It can be any value, usually used to identify unique voucher sets. Make it unique for every pin file you print as it comes handy when RE-printing vouchers.

Select "Load all" or select a range, depending on the number of pins you want to print from your PIN file

Click "Load Pins" button.

If loaded successfully, click "OK" and "Done".

#### **STEP 6:** Printing Loaded Pins

Go to "**Print Options**" > "**Print Vouchers**" and click on the network you want to print eg MTN

| Netdivo efin Manager<br>File Donn Options Help                                                                                                   | the Real Property lies of                                                                          |                                                                                                    |  |
|----------------------------------------------------------------------------------------------------|----------------------------------------------------------------------------------------------------|----------------------------------------------------------------------------------------------------|--|
|                                                                                                    |                                                                                                    |                                                                                                    |  |
| clack here to school<br>type of paper you want<br>to some end complex<br>ed yourhees to appear<br>ed yourhees to appear<br>ed yourhees to appear | Recharge Cards Penting Window Print Loaded Voucher To Print                                        | (1.5.0) (1.5.0)                                                                                                    |  |
|                                                                                                    | Select Paper Type<br>Select Paper Leport  Select Paper Leport  O Portrait  O Lanchoope  Print Dose | Clauntity Specification       PRINT ALL       PRINT RANGE       1       1       1       1       1       1       1       1       1       1       1       1       1       1       1       1       1       1       1       1       1       1       1       1       1       1       1       1       1       1       1       1       1       1       1       1       1       1       1       1       1       1       1       1       1       1       1       1       1       1       1       1       1       1       1       1       1       1       1       1       1       1       1       1 |  |

Click "Select Paper" dropdown and select "**Plain Paper (10/sheet)**". If you've customized your paper, select the customized paper option.

| Recharge Cards Printing Window                                                                                                    | ×                                                                                                    |
|----------------------------------------------------------------------------------------------------|----------------------------------------------------------------------------------------------------|
| Print Loaded Vo                                                                                                    | uchers                                                                                                    |
| Voucher To Print: M                                                                                                    | ITN                                                                                                    |
| Select Paper Type           Plain Paper (10/sheet)           Plain Paper (20/sheet)           Customized Paper (10/sheet)           Customized Paper (20/sheet)           © Portrait           © Landscape | Quantity Specification         PRINT ALL         PRINT RANGE       1         Image: To make the state of the state of the |
| Print Close                                                                                                    | Quantit(y/ies) Left 99                                                                                                    |

Under "Select Paper layout", select "Portrait"

Under "Quantity specification", select "Print all" or the range you want to print

Click "**Print**" button.

| Print                                                              | Loaded Vouchers<br>Output Option                                      | X            |
|--------------------------------------------------------------------|-----------------------------------------------------------------------|--------------|
| Select Paper Type<br>Plain Paper (10/sheet)<br>Select Paper Layout | Select Output Format<br>Print Preview<br>Printer<br>Export<br>Proceed | 5<br>TO 10 ÷ |
| O Landscape                                                        | All Loaded PINs                                                       | 99           |

Leave the "Select output format" as "**Print Preview**" so you can preview before printing.

Click "Proceed" button.

| 🐔 MTN Voud | hers @ N100.00 - 99 units.                                        |                                                                   |
|------------|-------------------------------------------------------------------|-------------------------------------------------------------------|
| 6          | Zoom 100% 💌                                                       |                                                                   |
|            |                                                                   |                                                                   |
|            | Netdivo, Lagos State.                                             | Netdivo, Lagos State.                                             |
| 1          | Ref. No: jd001-1 <b>N1500</b>                                     | Ref. No: jd001-2 <b>N1500</b>                                     |
| Print      | PIN: 1234-5415-6750-5308                                          | PIN: 1234-5415-6750-5308                                          |
| icon       | Serial No. 1554980022791778                                       | Serial No. 1554980022791778                                       |
|            | Date: 4/10/2015 01:45:34 PM                                       | Date: 4/10/2015 01:45:34 PM                                       |
|            | Dial *555*(16 digit PIN)# Send<br>Customer care lines: 180 or 181 | Dial *555*(16 digit PIN)# Send<br>Customer care lines: 180 or 181 |
|            |                                                                   | Customer care lines: 100 or 101                                   |
|            | Netdivo, Lagos State.                                             | Netdivo, Lagos State.                                             |
|            | Ref. No: jd001-3 N1500                                            | Ref. No: jd001-4 ¥1500                                            |
|            | PIN: 1234-5415-6750-5308                                          | PIN: 1234-5415-6750-5308                                          |
|            | Serial No. 1554980022791778                                       | Serial No. 1554980022791778                                       |
|            | Date: 4/10/2015 01:45:34 PM                                       | Date: 4/10/2015 01:45:34 PM                                       |
|            | Dial *555*(16 digit PIN)# Send                                    | Dial *555*(16 digit PIN)# Send                                    |
|            | Customer care lines: 180 or 181                                   | Customer care lines: 180 or 181                                   |
|            | Netdivo, Lagos State.                                             | Netdivo, Lagos State.                                             |
|            | Ref. No: jd001-5 <b>H</b> 1500                                    | Ref. No: jd001-6 <b>N1500</b>                                     |
|            | PIN: 1234-5415-6750-5308                                          | PIN: 1234-5415-6750-5308                                          |
|            | Serial No. 1554980022791778                                       | Serial No. 1554980022791778                                       |
|            | Date: 4/10/2015 01:45:34 PM                                       | Date: 4/10/2015 01:45:34 PM                                       |
|            | Dial *555*(16 digit PIN)# Send                                    | Dial *555*(16 digit PIN)# Send                                    |
|            | Customer care lines: 180 or 181                                   | Customer care lines: 180 or 181                                   |
|            | Netdivo, Lagos State.                                             | Netdivo, Lagos State.                                             |
| Pages: 🖌 🕻 |                                                                   | Dof Nor 1001 0 NIEDD                                              |

You should see something similar to the screenshot below:

If satisfied with the preview, click on the print icon at the top left corner of the screen. (The first icon)

Then wait as the print out comes out of your printer.

#### **How To Reprint Vouchers**

Go to "**Print Options**" > "**Re-Print Vouchers**" and click on the network you want to reprint eg MTN

| Recharge Cards Re-Print Window                                                         |                                                                      | ×                                                         |
|----------------------------------------------------------------------------------------|----------------------------------------------------------------------|-----------------------------------------------------------|
| Re-print Loaded                                                                        | l Vouchers                                                           | select index No<br>of vouchers set you<br>want to reprint |
| Voucher To Re-print: MTN                                                               |                                                                      |                                                           |
| Select Paper Type Plain Paper (10/sheet)  Select Paper Layout  O Portrait  O Landscape | Index No: jd001 Quantity Specification RE-PRINT ALL 10 v PRINT RANGE | ▼<br>• • • • • • • • • • • • • • • • • • •                |
| Print Close                                                                            | Last Quantity Printed<br>Available PINs<br>Quantit(y/ies) Left       | 99<br>99<br>0                                             |

Select the index number of the PIN file you want to reprint

Select the paper type and layout

Specify the quantity to be reprinted

Click "Print" button.

Leave the "Select output format" as "Print Preview" so you can preview before printing.

Click "Proceed"

If satisfied with the preview, click on the print icon at the top left corner of the screen. (The first icon)

Then wait as the print out comes out of your printer.

Below is a sample of 10 vouchers on a plain paper :

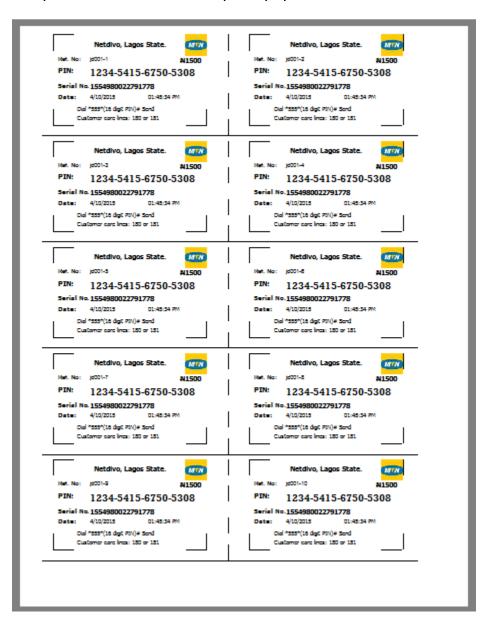

You can use scissors to cut them into pieces if you want to sell to end users.

### **How To Flush/Delete Printed/Unprinted Pins**

You can flush printed pins so that the software can see it as a new set of pins. Hence, the software won't force you to consider-reprinting whenever you try printing the vouchers.

| Recharge Cards Pr | inting Window              |                               |    |    | × |
|-------------------|----------------------------|-------------------------------|----|----|---|
|                   | Print Loaded Vo            | ouchers                       |    |    |   |
|                   | Voucher To Print: N        | /TN                           |    |    |   |
| <b>_=</b>         | Recharge Cards Printing Wi | ndow                          |    | 23 |   |
| Select Paper Typ  | All Loaded vou             | chers are printed! Consider R |    |    | 9 |
| O Landscape       |                            | -                             | OK |    |   |
|                   |                            | All Loaded PINs               |    | 99 |   |
| Print             | Close                      | Quantit(y/ies) Left           |    | 0  |   |

To flush,

#### Go to "Admin Options" > "Flush Pins"

Select if you want to flush "Printed Pins" or "loaded Pins"

| ouchers Flushing V  | /indow                        | ×                           |
|---------------------|-------------------------------|-----------------------------|
|                     | Flush Printed Vou             | chers                       |
| 9                   | Sunday, October 04, 2015 - 02 | :46:48 PM                   |
| "<br>Select Network | MTN - N1500                   |                             |
| Date Loaded:        | 4/10/2015 - 01:45:34 PM       | Select Flush Criteria       |
| Printed By:         | Netdivo                       | O By Index No               |
| Quantities Prin     | ted: 99                       | v                           |
| Total Units:        | 99                            | <u>F</u> lush <u>C</u> lose |

#### Select the Network

Select flush criteria: "All Printed Vouchers" or "By Index No". If "By Index No", select the index Number of the vouchers set from the dropdown.

Click "Flush".

## **How To View List of Printed Vouchers**

Go To "File" > "List of Index"

| Reference | Network | Denomination | Date Loaded             | Printed By |
|-----------|---------|--------------|-------------------------|------------|
| 🏁 jd001   | MTN     | N1500        | 4/10/2015 - 01:45:34 PM | Netdivo    |
|           |         |              |                         |            |
|           |         |              |                         |            |
|           |         |              |                         |            |
|           |         |              |                         |            |
|           |         |              |                         |            |
|           |         |              |                         |            |
|           |         |              |                         |            |
|           |         |              |                         |            |
| •         |         |              |                         |            |

Right there, you will see the list with info on date loaded, network, denomination and user that printed them.

### **How To Add New Users**

You can add new users by specifying their username and password. You can also use this to create new login details for yourself as alternative to the default login details.

Go to "Admin Options"> "Set Up" > "New User"

| New User Setup       |                            |
|----------------------|----------------------------|
| User Setup           |                            |
| Username :           |                            |
| Access Key :         |                            |
| Re-type Access Key : |                            |
| Show Password        | <u>S</u> ave <u>C</u> lose |

Enter the "Username", "access Key" and retype the access key.

Click SAVE and then CLOSE.

#### **Important Tips**

1. Use dedicated email address for this recharge card printing business, GMAIL is recommended.

2. Do NOT buy pins from dealers when you are not ready to print and sell them

3. After printing the pins you've not sold, endeavour to delete them from system and/or recycle bin before connecting to the internet

4. It's advisable you use your "Business Name" as depositor's name rather than your name when making payment to dealers.

5. Bulk Pins are sold in units of 100 per denomination such as 100, 200, 300 etc. and not 50, 120, 280.

#### www.netdivo.com 20 www.RechargeCardPrinting.com

#### **Contact Details**

info@rechargecardprinting.com;

netdivo@outlook.com

www.netdivo.com

www.rechargecardprinting.com